# HRT-711 **Quick Start Guide**

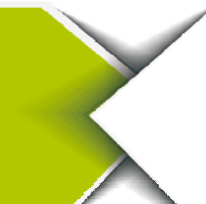

Jan 2014, Version 1.00

# Congratulations! ......

The hardware wiring and detailed operation of HRT-711, users can refer to the user manual in the ICP DAS companion CD-ROM

(CD:\hart\gateway\HRT-711\manual\HRT-711\_usermanual.pdf).

The quick start is used to help users quickly understand HRT-711 how to convert Modbus communication to HART. The below demo will use a HRT-711 module (as HART master), one HART slave device and one PC to make a simple application as below Figure 1. The PC is prepared for the setting and operation of HRT-711.

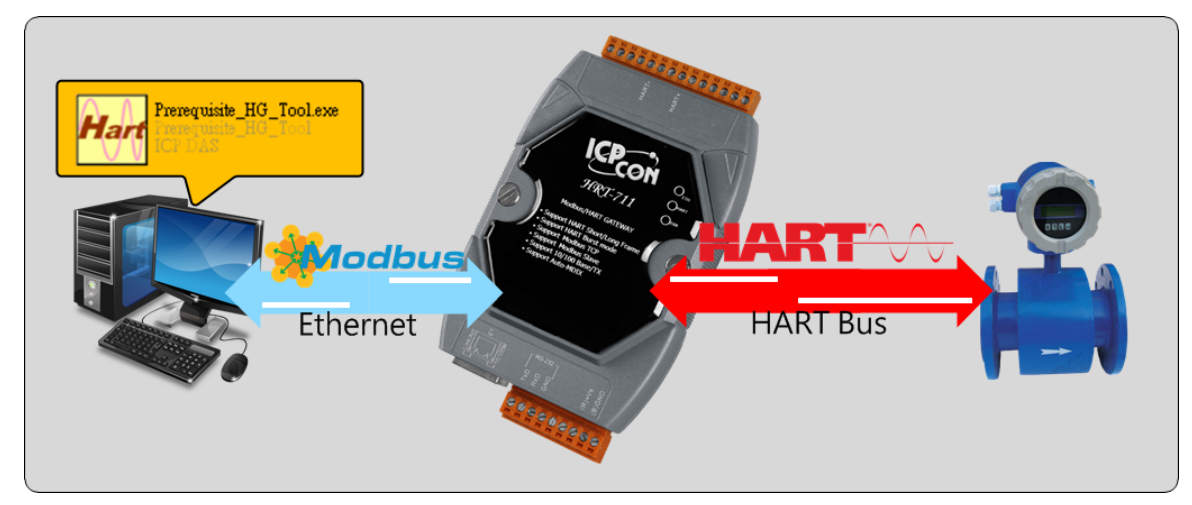

**Figure 1: Application example** 

# **Technical Support ·······**

**HRT-711 User Manual**

ftp://ftp.icpdas.com/pub/cd/fieldbus\_cd/hart/gateway/hrt‐711/manual/

**HRT-711 Website**

http://www.icpdas.com.tw/root/product/solutions/industrial\_communication/fieldbus/hart /gateway/hrt‐711.html

**ICP DAS Website** 

http://www.icpdas.com/

## **Pin Assignment**

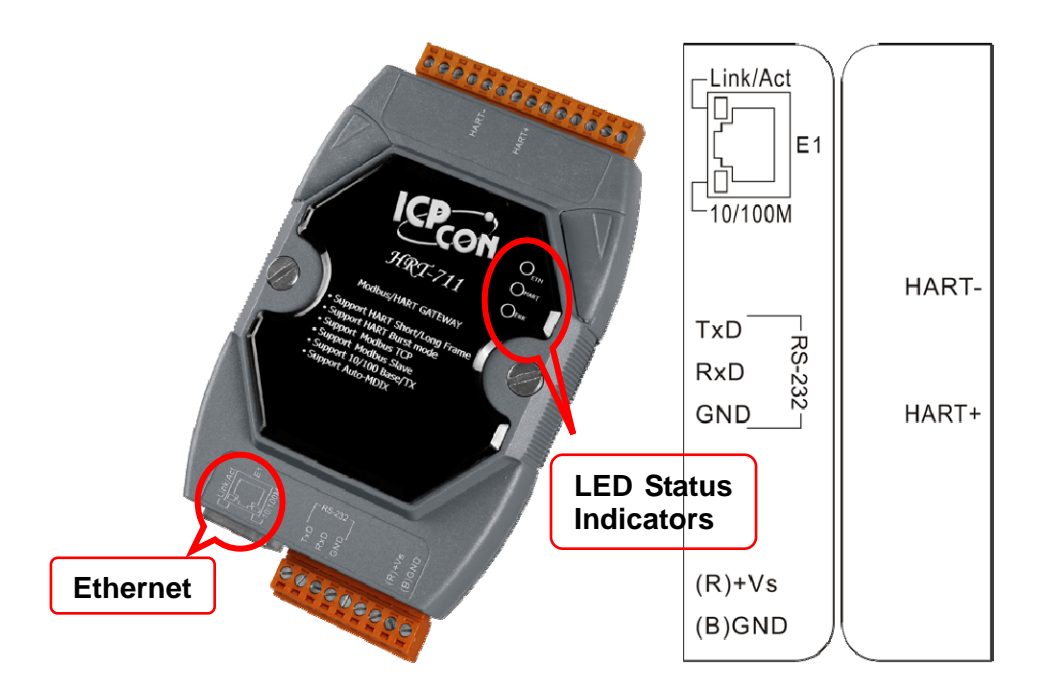

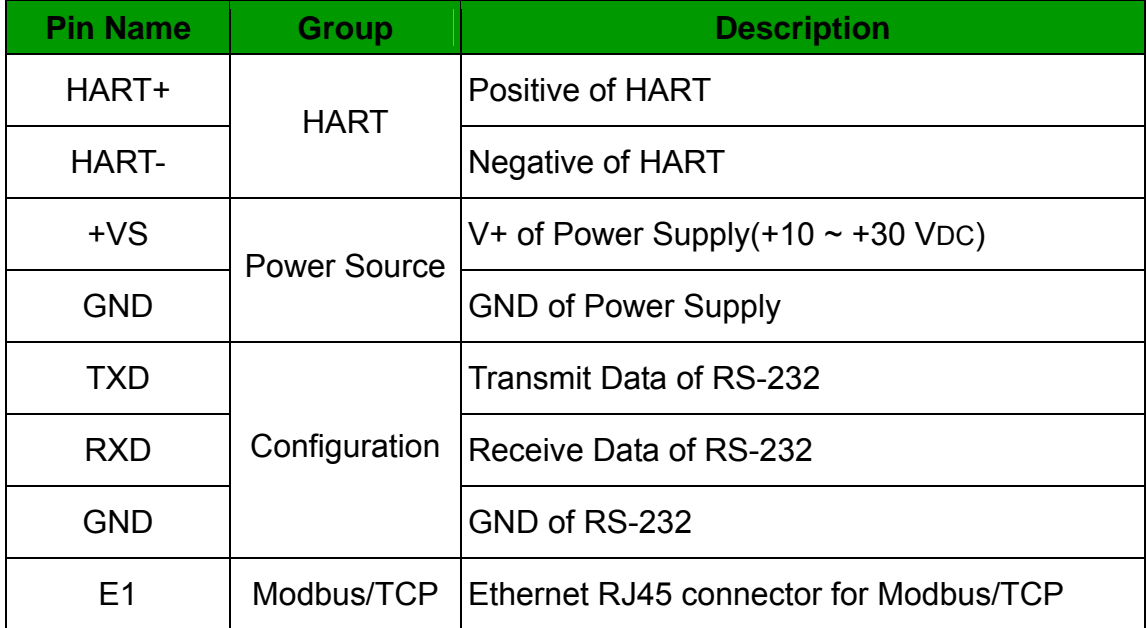

#### DIP Switch

If user set the DIP switch in the backplane of HRT-711 to be "Default" position, HRT-711 will run in the default mode.

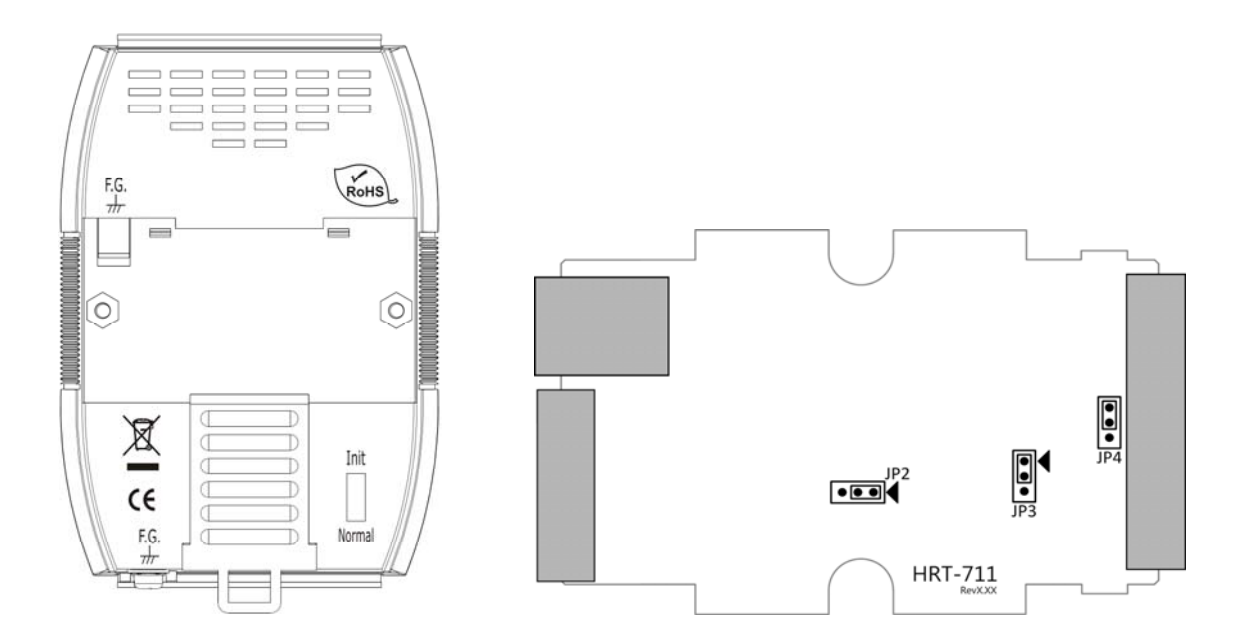

# **Jumper**

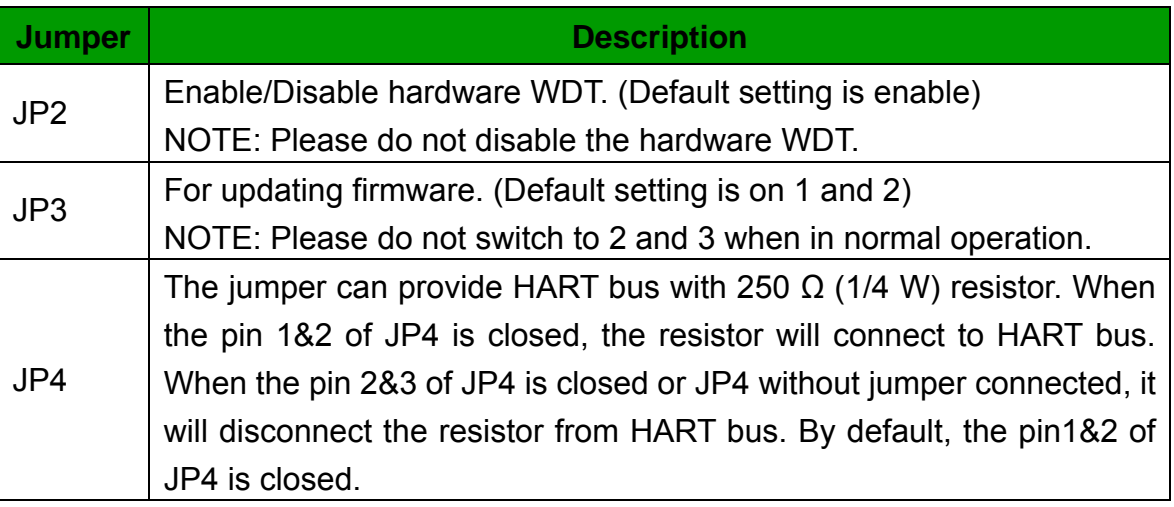

# **LED Indicator**

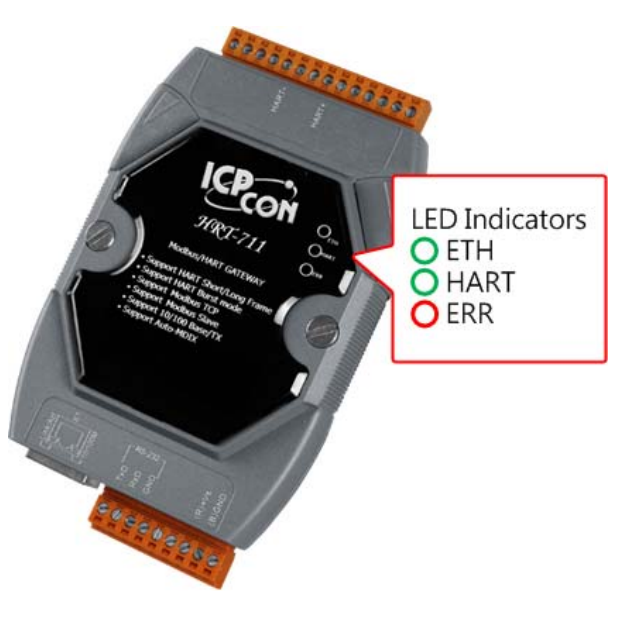

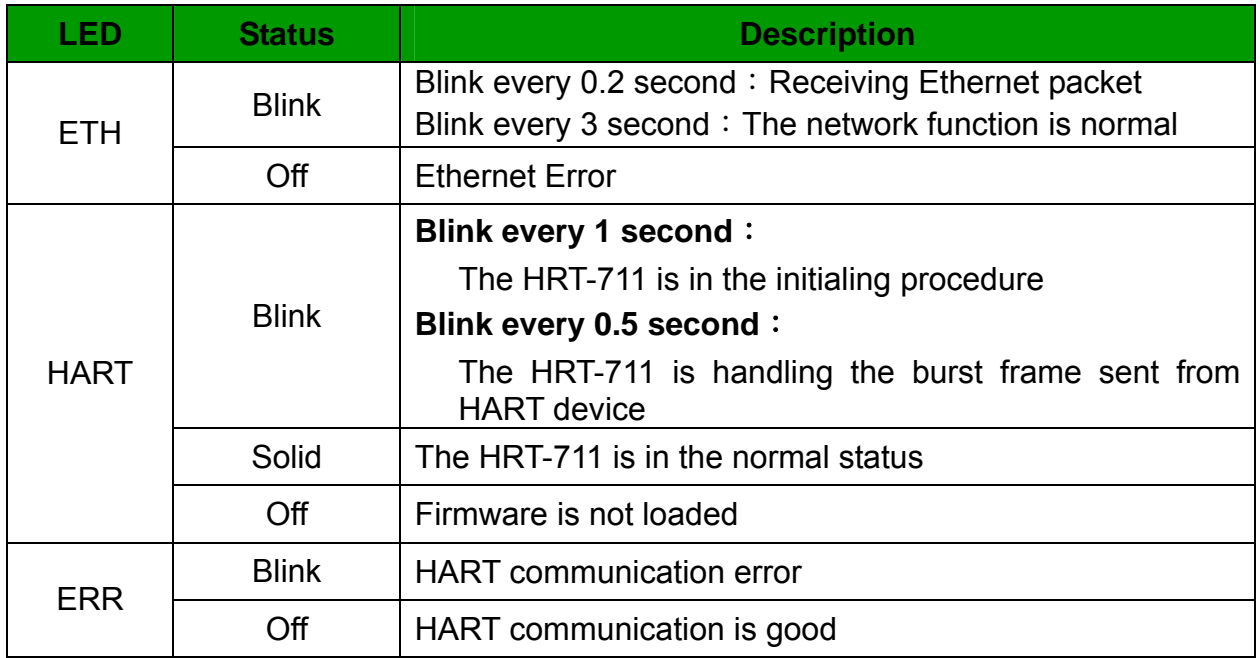

#### **RS-232 connection**

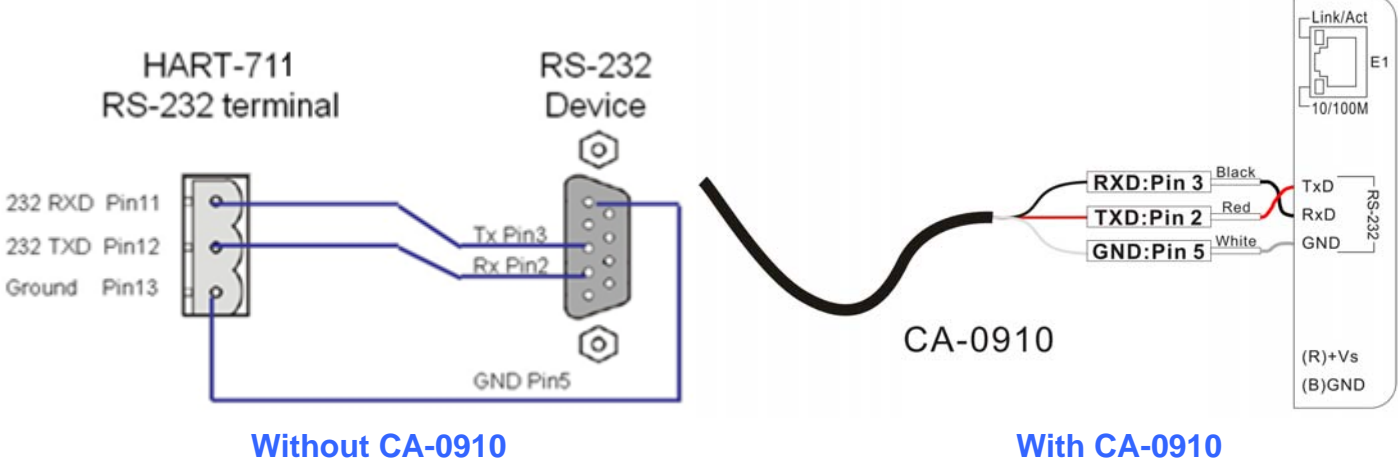

# **HART network wiring**

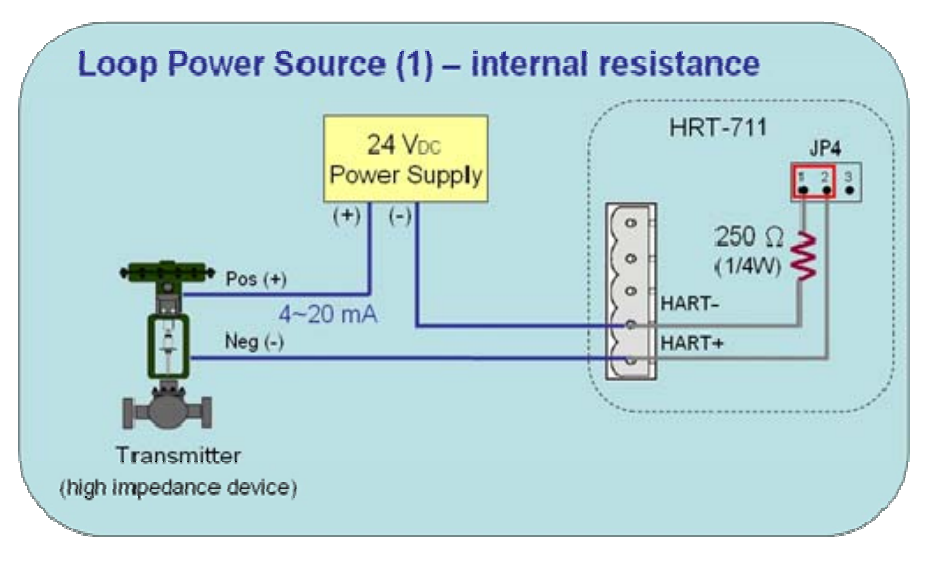

### **Install HG\_Tool Utility**

#### **[ Install .NET Compact Framework ]**

- (1) When executing utility, the .NET Framework 2.0 or above must be installed first. If the .NET Framework 2.0 or above exists in the PC, please omit the step.
- (2) User can download and Install .NET Compact Framework from the below website.

◆ Microsoft .Net Framework Version 2.0: http://www.microsoft.com/downloads/details.aspx?FamilyID=0856eacb-4362 -4b0d-8edd-aab15c5e04f5&DisplayLang=en

◆ Microsoft .Net Framework Version 3.5: http://www.microsoft.com/downloads/details.aspx?familyid=333325FD-AE52 -4E35-B531-508D977D32A6&displaylang=en

#### **[ Install HRT-711 Utility ]**

- (1) Users can download the installation file of "HRT-711 Utility" from the CD- ("CD:\hart\gateway\hrt-711\utilities\") or ICP DAS web site:
- "ftp://ftp.icpdas.com.tw/pub/cd/fieldbus\_cd/hart/gateway/hrt-711/utilities/"
- (2) Execute the "HRT-711 Utility x.x.x.x.exe" file to install the utility.
- (3) After finishing the installation of the HRT-711 Utility, users can run the utility. (refer to the path in the below figure)

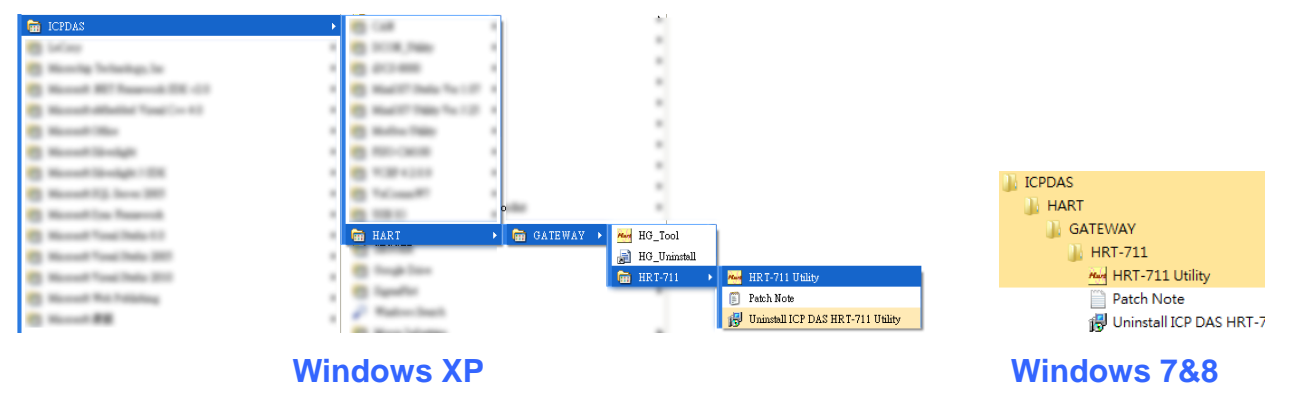

#### **Communication test**

- Step 1: Connect PC, HRT-711 and HART slave device according to figure1.
- Step 2: Swtich the DIP switch to the "Init" position.
- Step 3: Turn on the power of the HRT-711.
- Step 4: Wait for the "HART" LED indicator to be always on status. If the led always flashes, please check the HART network wiring. It means the HRT-711 can't connect to the HART slave devices.
- Step 5: Execute the HRT-711 utility.
- Step 6: Click "HART to Modbus"

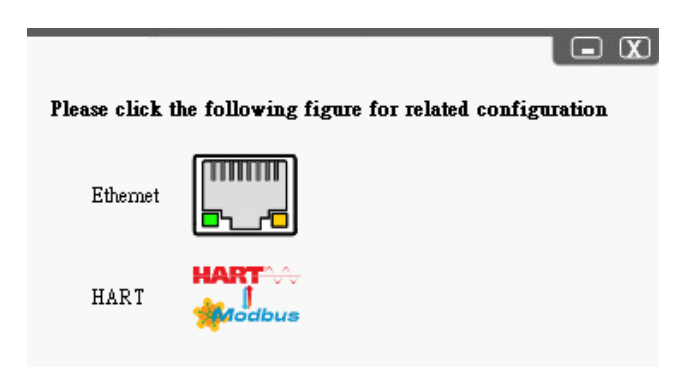

Step 7: Select HRT-711 and ComPort in the communication settings.

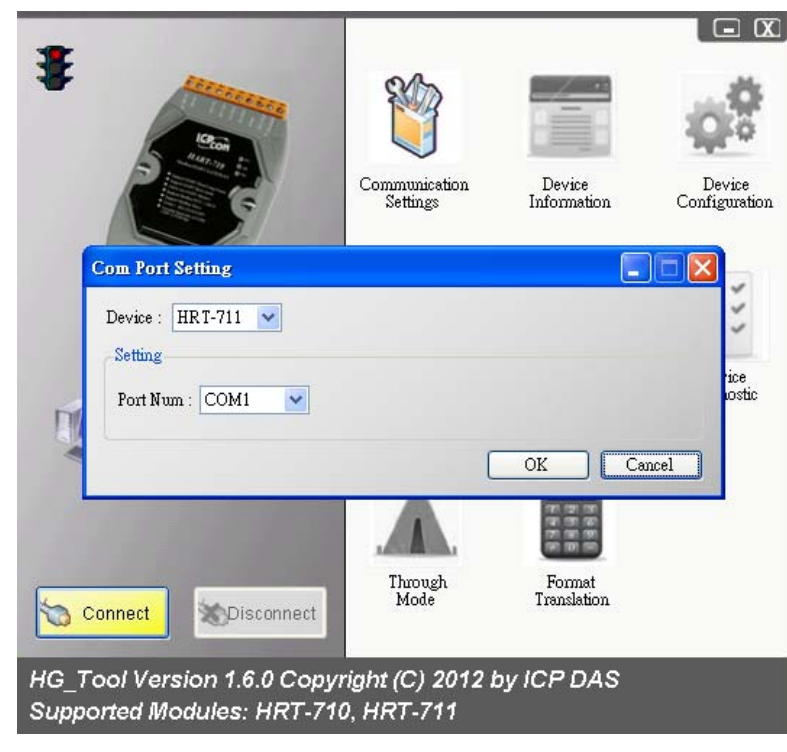

Step 8: Click "Connect" button.

- Step 9: Wait for the traffic light changes into "green" light. If the traffic light always keeps in the "yellow" light, it means the PC can't connect to HRT-711, please check the RS-232 connection.
- Step 10: Click the "Device Information" icon. Then select the default command or user command and right-click the mouse to choose the "Basic Operation" option to get the information of the corresponding HART command.

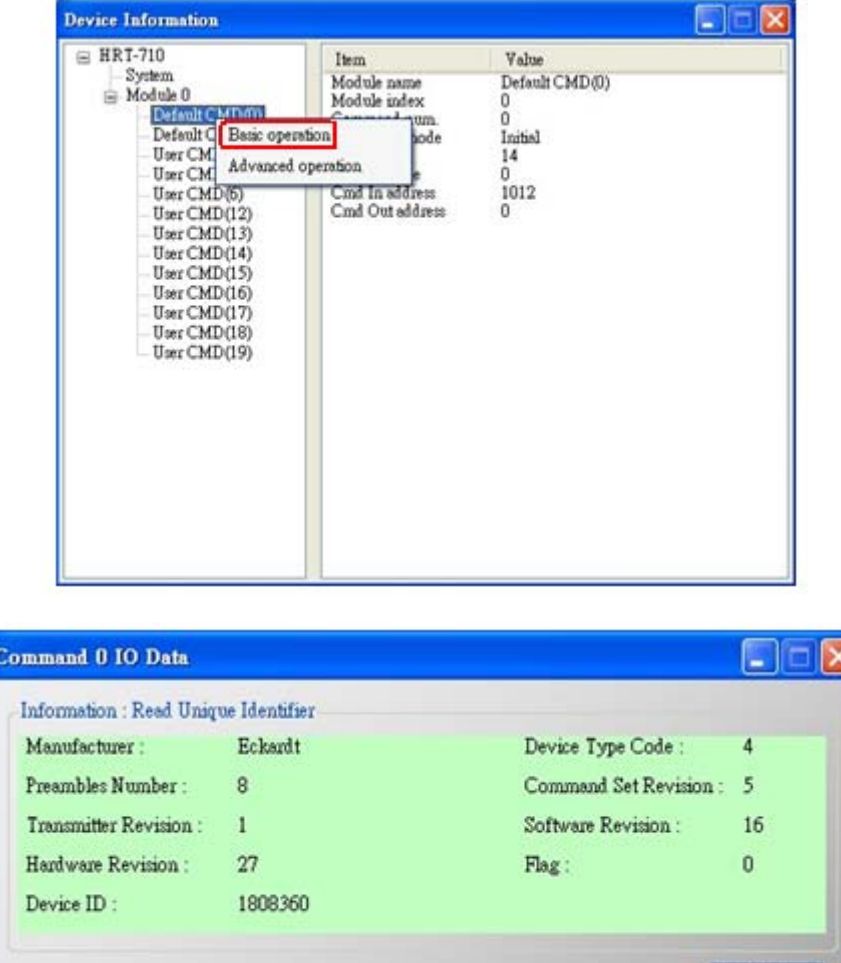

#### **The information of HART command 0**

- Step 11: Close all window to back to the main form in Step 6, and then click the Ethernet to configure network.
- Step 12: Switch the DIP switch to the "Normal" position then power cycle the module.
- Step 13: When the Ethernet LED on the RJ-45 is on, click Search Servers to search all ICPDAS devices.

Update

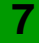

Step 14: Double click HRT-711 in the list to assign network parameters. Then click OK to apply new setting when finish configuration.

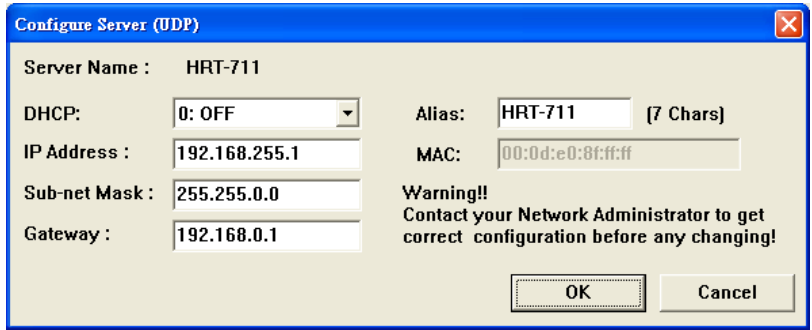

Step 15: Users now can read HART device process variable from Modbus. There are many Modbus/TCP client software to test. (Ex: Modbus Utility) The following figure is an example to read Cmd 3 process variables.

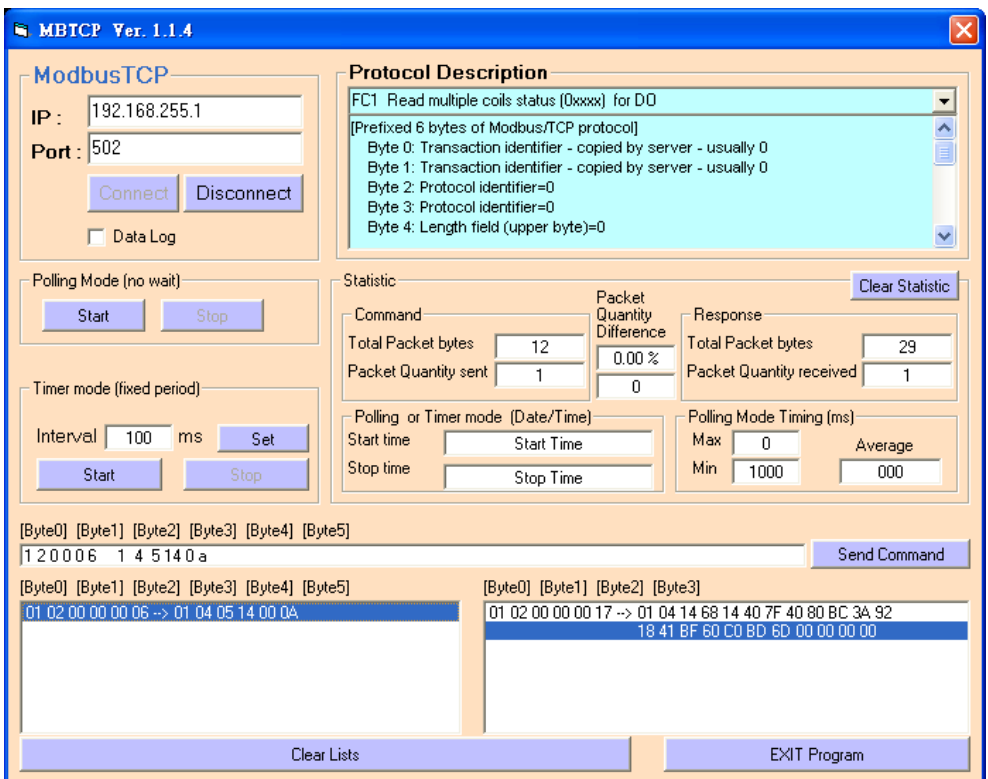